### **CAP Independent Trucker User Guide**

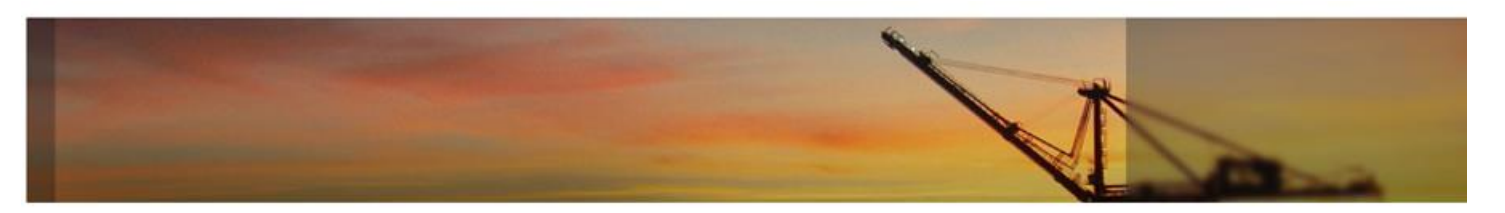

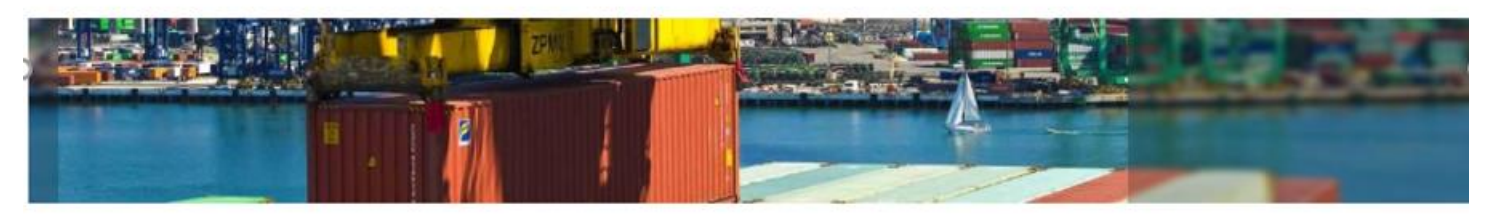

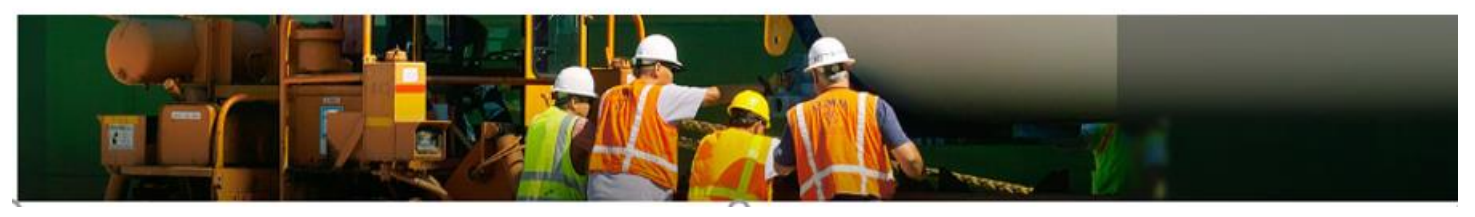

- Introduction
- Login Page
- Navigation Menu
- Home Page
- Reports
- My Account

### **Introduction**

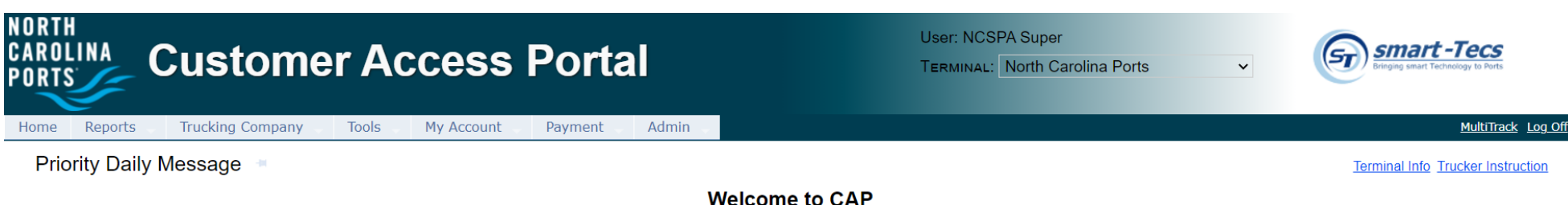

- Customer Access Portal (CAP) was developed to allow the terminal to communicate with the shipping community; Steamship Companies/Lines, Trucking Companies and BCO parties
- CAP provides users valuable information related to vessel schedules, import and export cargo status, gate activities, event notifications and terminal daily message updates
- The recommended browser for CAP is Internet Explorer 10 (IE 10) or above Users can use other browsers like Chrome, Firefox and Safari
- The website URL is https://customeraccessportal.ncports.com

### **Login Page – Sign Up**

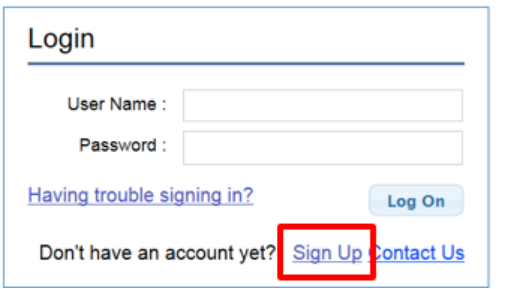

- All users are required to have a User Name and Password to access CAP system
- Users can create a new user account by clicking on the Sign Up link on the Login page

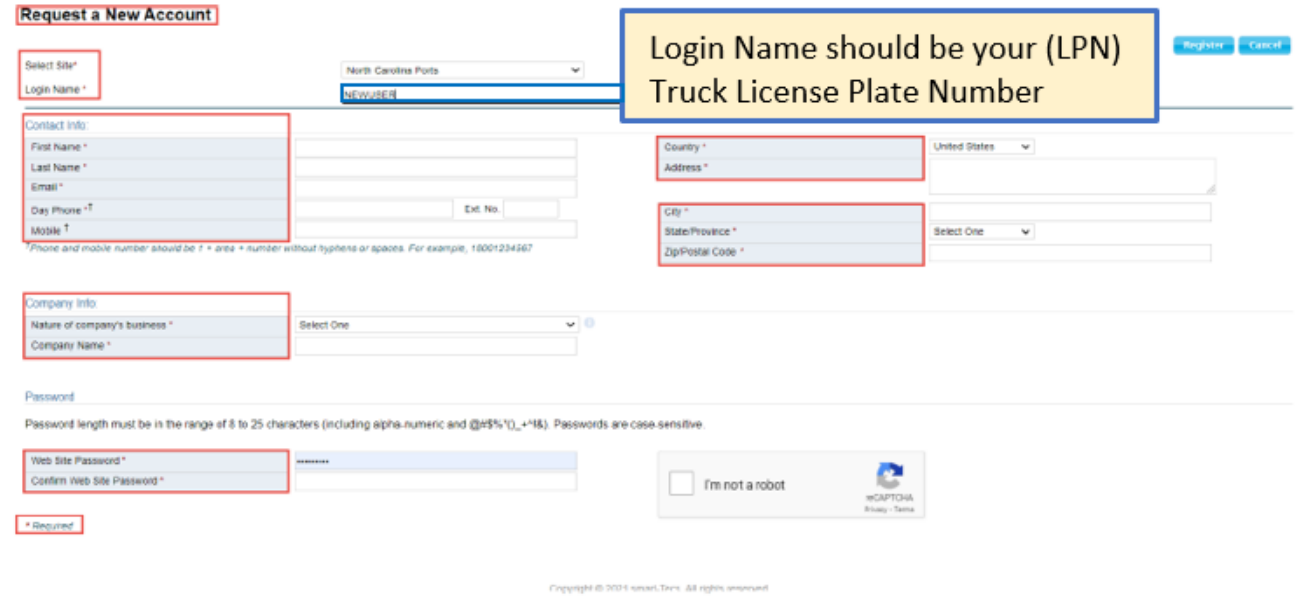

### **New User Account page**

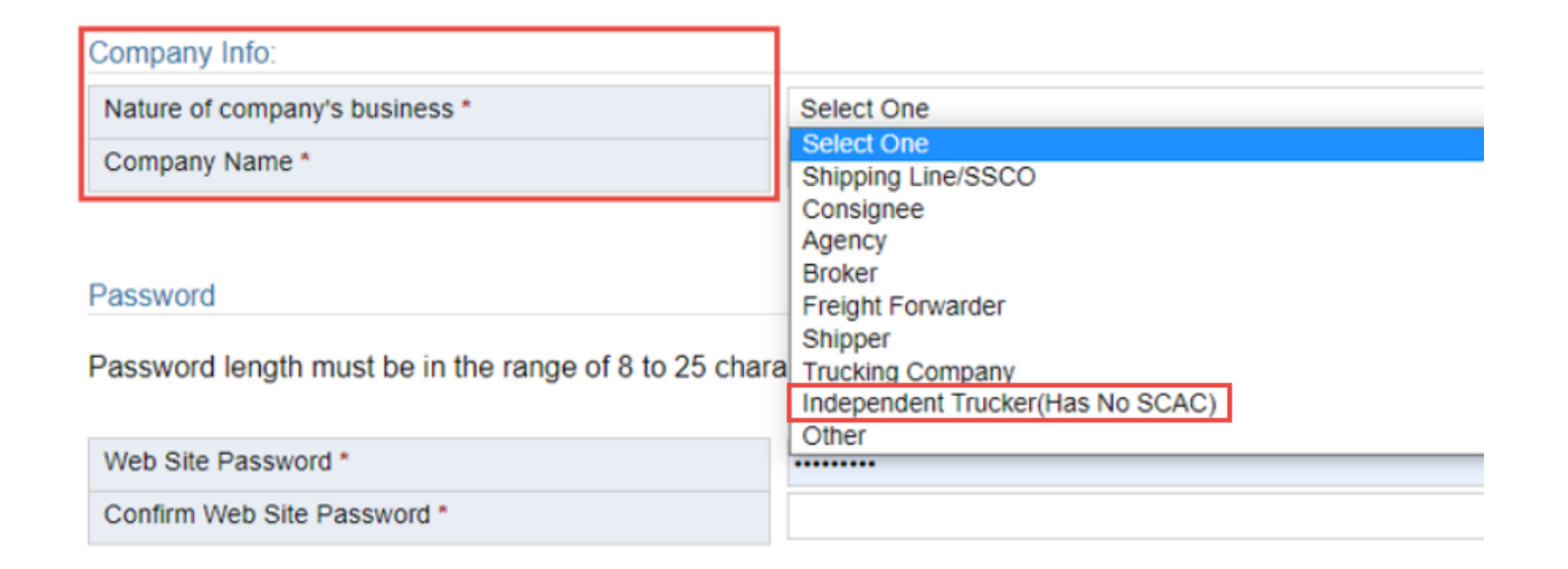

■ New users must enter required fields as indicated by <sup>\*</sup> including: Login Name, Contact Info, Company Info (specifying nature and business) and Password  $\triangleright$  Independent Trucker – SCAC code is not required to create an account

▶ RFID registration is required (see below for instructions)

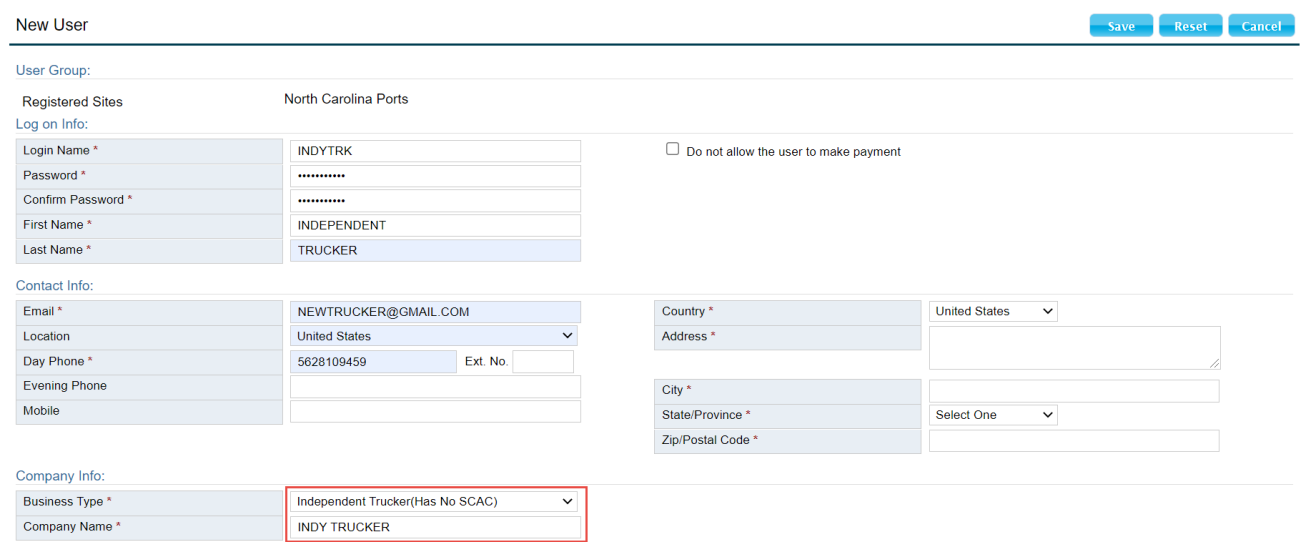

- After entering all required fields, the system will enable the Register button allowing user to submit request for new account
- Note all phone and mobile numbers should be in 1+area+number without hyphens or spaces (Example: 18001234567)
- All new account requests must be confirmed by the terminal before users can access the website

## **Login Page – Logging In**

Once the user's account has been confirmed they will receive an email confirmation

- After navigating to [https://customeraccessportal.ncports.com](https://customeraccessportal.ncports.com/) to the Login page, enter User Name and Password and select Log On button
- First time users logging in will be prompted to accept smart-Tecs' Terms and Conditions of Use for TOS Web Portal

## **Terms and Conditions - End-User License Agreement**

- **If user declines the Terms and Conditions the user will be returned to Log In page**
- If user accepts the Terms and Conditions the user can go to Home page

#### **Terms and Conditions - End-User License Agreement**

#### **Terms and Conditions**

#### smart-Tecs - Terms and Conditions of Use

THESE TERMS AND CONDITIONS (THE "TERMS") ARE A LEGAL CONTRACT BETWEEN YOU AND SMART-TECS ("SMART-TECS", "WE" OR "US"). THESE TERMS EXPLAIN HOW YOU ARE PERMITTED TO USE THE WEBSITE LOCATED AT www.smart-tecs.com, AS WELL AS ALL ASSOCIATED SITES LINKED TO THESE SITES BY SMART-TECS, ITS SUBSIDIARIES AND AFFILIATED COMPANIES (COLLECTIVELY, THE "SITES"). By using the sites or creating an account for any site, you are agreeing to all the terms; if you do not agree with any of these terms, do not access or otherwise use the sites or any information contained on the sites.

NOTE: THESE TERMS CONTAIN A DISPUTE RESOLUTION AND ARBITRATION PROVISION. INCLUDING CLASS ACTION WAIVER THAT AFFECTS YOUR RIGHTS UNDER THESE TERMS AND WITH RESPECT TO DISPUTES YOU MAY HAVE WITH SMART-TECS. YOU MAY OPT OUT OF THE BINDING INDIVIDUAL ARBITRATION AND CLASS ACTION WAIVER AS PROVIDED BELOW.

#### Changes.

smart-Tecs may make changes to the content offered on the Sites at any time, smart-Tecs can change, update, add or remove provisions of these Terms at any time by posting the updated Terms on the Sites and/or by notifying you via e-mail or by having you agree to a new version of these Terms. By clicking that you agree to the Terms or, if you are not a registered user, by using the Sites after smart-Tecs has updated the Terms, you are agreeing to all the updated Terms; if you do not agree with any of the updated Terms, you must stop using the Sites.

#### Eligibility.

By using the Sites, you represent that you are 18 years of age or older. If you are using the Sites on behalf of an entity, you represent that you are authorized to legally bind the entity to these Terms. If smart-Tecs believes that you do not meet any of these requirements, smart-Tecs may immediately terminate your use of the Sites and/or your Account, as defined below.

### **Login Page – Functional Hyperlinks**

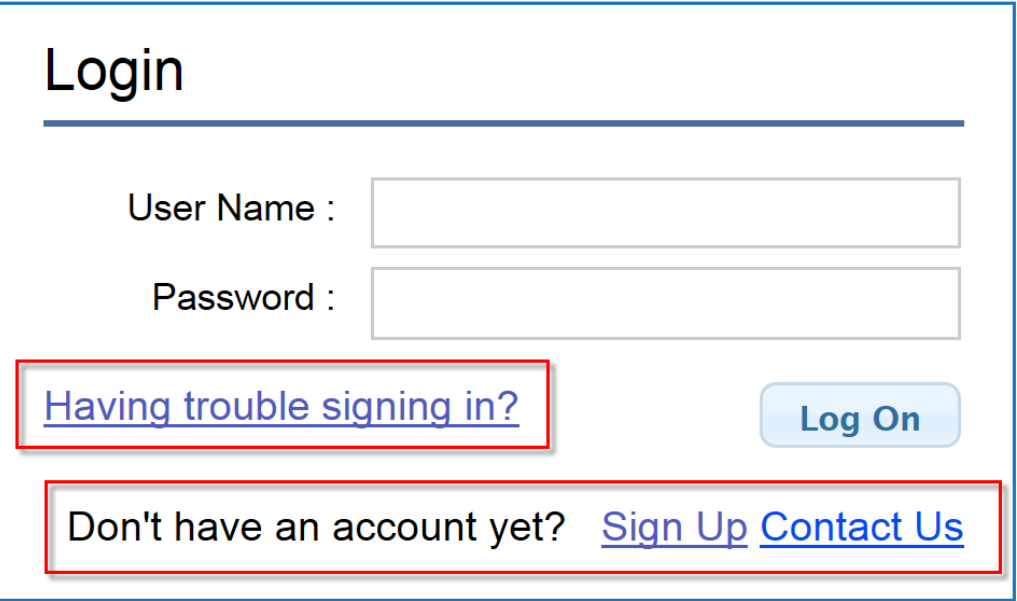

- **From the Login Page the user will see the following:** 
	- $\triangleright$  Having trouble signing in?
	- $\triangleright$  Don't have an account yet?
		- Sign Up
		- Contact Us

### **Login Page – Having Trouble Signing In?**

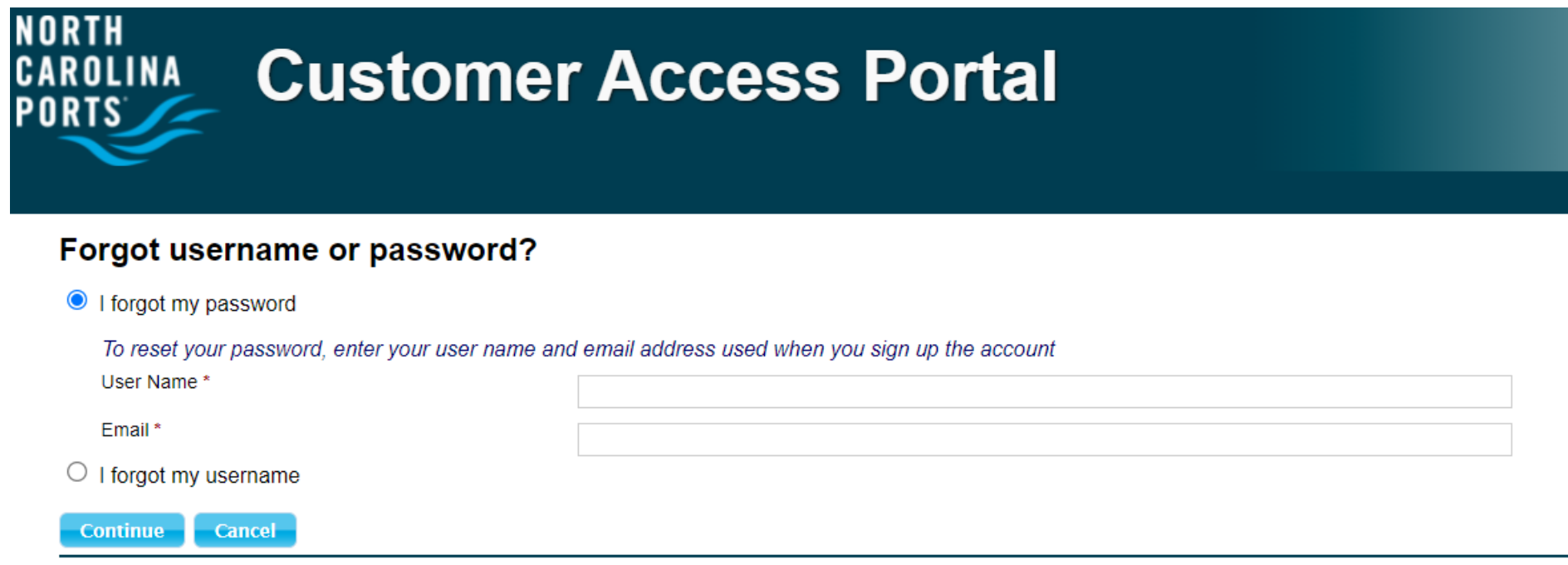

- **I forgot my password** will reset the user's password to a temporary password:
	- $\triangleright$  User will receive a temporary password to their registered email
	- $\triangleright$  When user logs in with temporary password, they will be prompted to make a new password
- **I forgot my username** will retrieve the user's username:
	- $\triangleright$  User will receive an email with their username to their registered email

### **Login Page – Don't Have An Account Yet?**

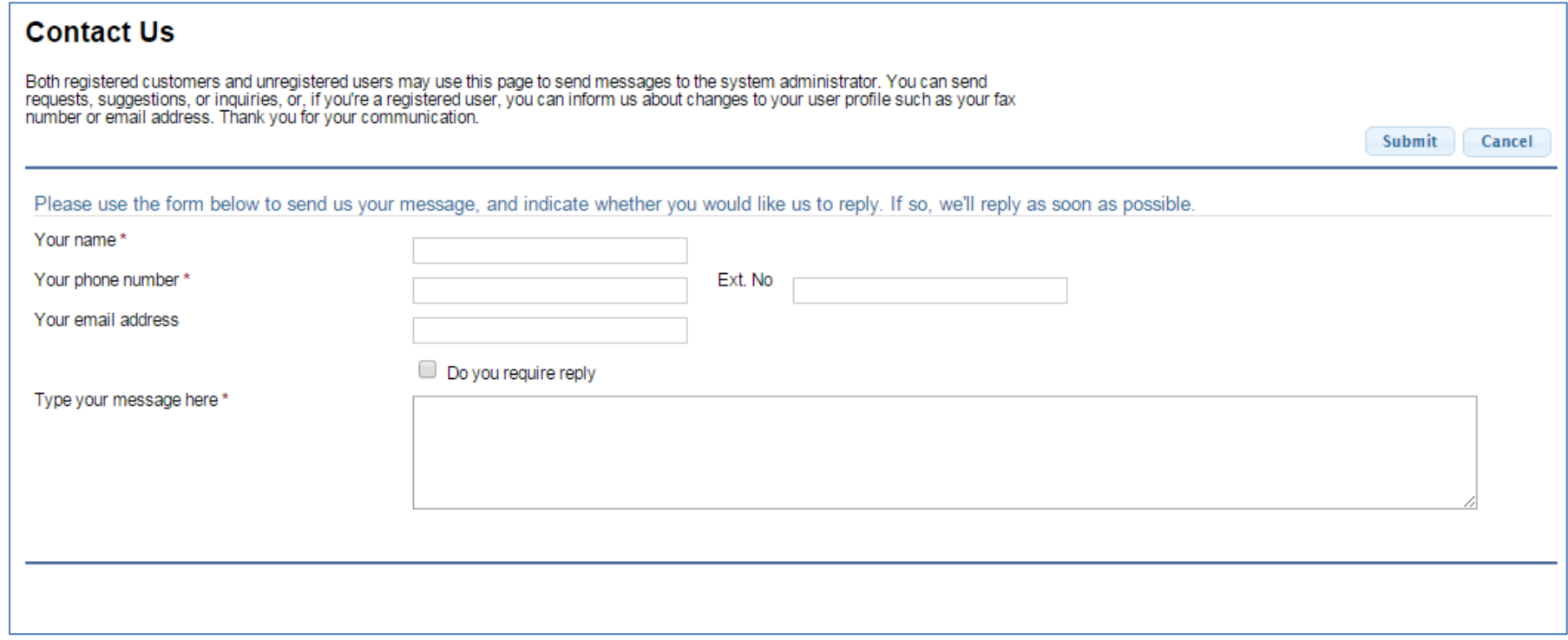

- **Sign Up** will take users to the New User Account page
- **E** Contact Us (shown above) will allow both registered and unregistered users to send messages to the Terminal Administrator

# **Home Page**

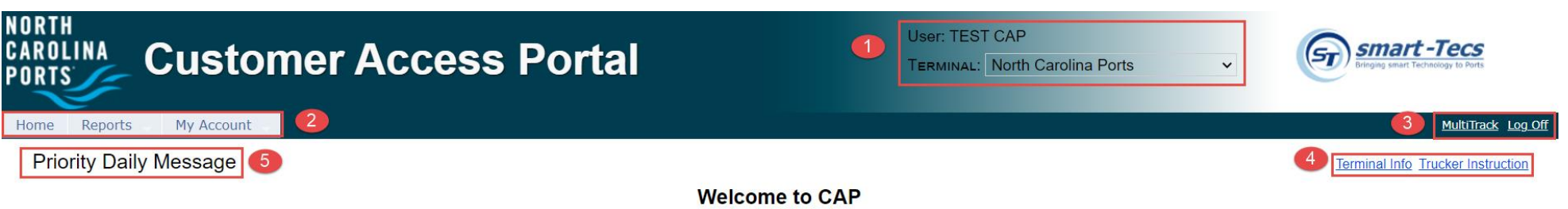

#### **From the Home page user will see:**

- **1.** User and Terminal name information
- **2.** Navigation bar with menu options:

> Home, Reports, My Account

- **3.** Links to
	- Log Off, MultiTrack Inquiries
- **4.** Terminal Info and Trucker Instructions
- **5.** Priority Message of the Day
- **6.** Various individualized Message(s)

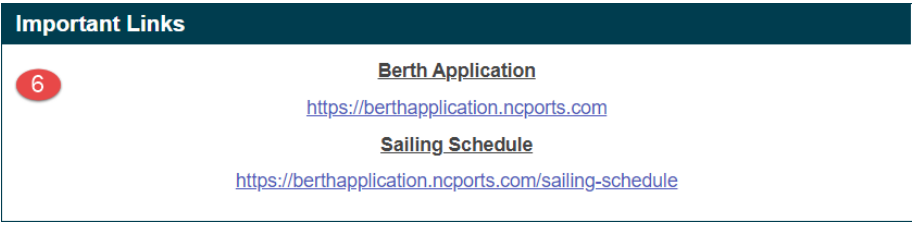

### **Home Page – Priority and Daily Messages**

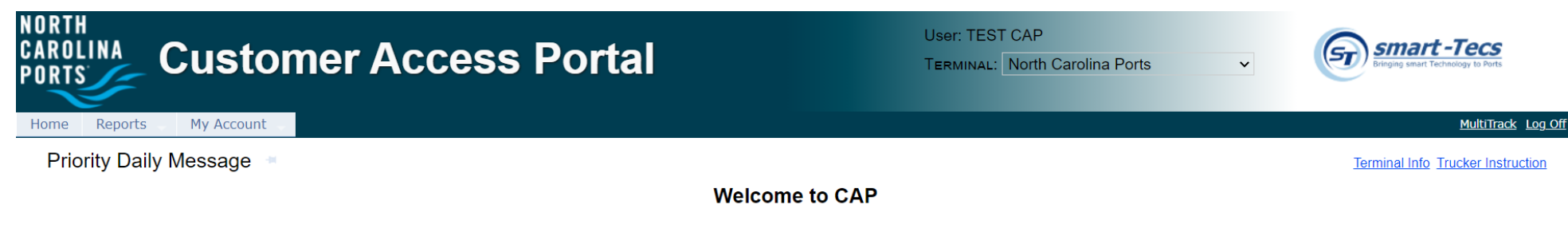

**Welcome to smart-Tecs Customer Access Portal** 

#### **Welcome to North Carolina Ports.**

Our Commitment is Our Mission. North Carolina Ports is committed to providing each and every customer with consistent, professional and seamless service by utilizing quality equipment, the latest technology and providing quality labor and management skills while handling your consignment. The staff and management of the North Carolina Ports listen to the demands and requirements of our customers.

#### **North Carolina Ports**

#### **Visitor Information**

All visitors to the North Carolina Ports must have an appointment to enter the terminal grounds. You can only gain direct access to the terminal with a valid TWIC security card. Confirmed visitors will be escorted to the N.O.T. office building located in the Gate House

North Carolina Ports is located at: 1 Shipyard Blvd, Wilmington, NC 28412

- The Priority Daily Message and other individualized Messages are created by terminal administrators
- **They provide users with terminal**related updates or instructions
- **The messages will appear on the** Home page below the navigation bar on all pages
- 12 ■ Log in is not required to view the Daily Messages or Priority Message on the Home Page

### **Home Page – Functional Links**

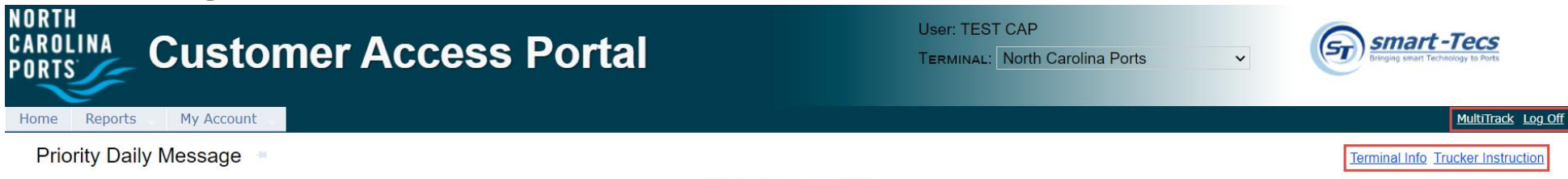

**Welcome to CAP** 

- The Log Off link exits the system and returns the user to Login page
- The MultiTrack link provides access to general inquiries by Import Container(s), Bill of Lading(s), Booking(s), EDO(s), and or notification(s). It can be used in place of the Report menu.

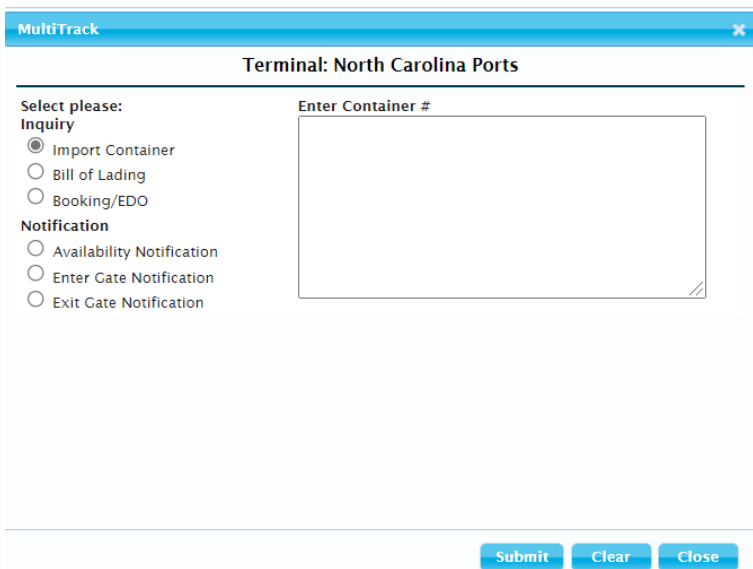

- The Terminal Info link provides general terminal site information
- The Trucker Instruction link lists terminal rules and guidelines

## **Navigation Bar – Main Menu Features**

- CAP allows users to make inquiries for container and chassis moves being returned to and/or picked up from the terminal
- Each tab link has a drop down list that provides a sub menu of available features

#### **1. Truck Maintenance**

Once an Independent Trucker profile is established the user can view all trucks associated to the company and register RFID tags.

#### **1.1 Trucking Company > Truck Maintenance**

a. Select the **Truck Maintenance** link:

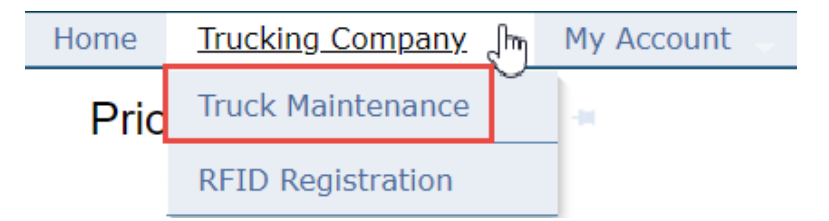

- b. The Truck Maintenance page will appear. The system will display all trucks associated to their company.
- c. The user will have the option to search by:
	- LPN
	- $>$  VIN
	- $\triangleright$  RFID
	- $\triangleright$  Driver's Name
	- $\triangleright$  Status

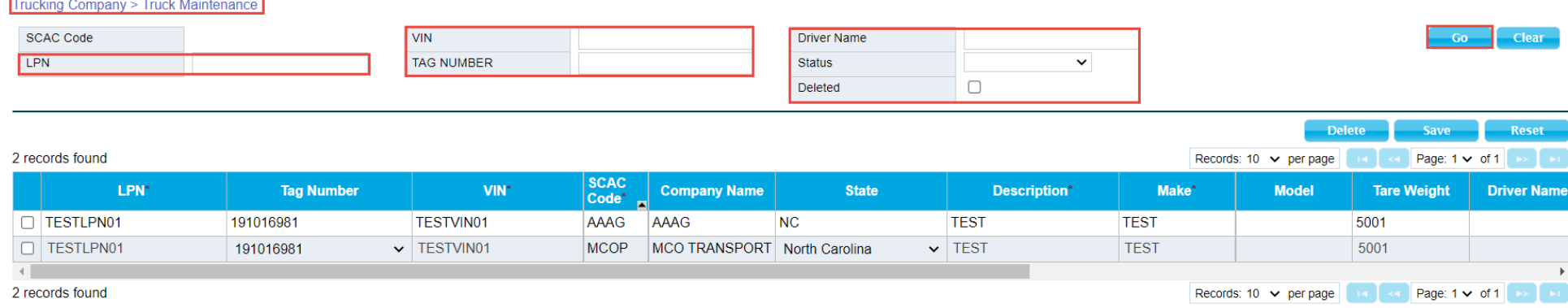

#### **1.2 Trucking Company > RFID Registration**

a. Select the RFID Registration link

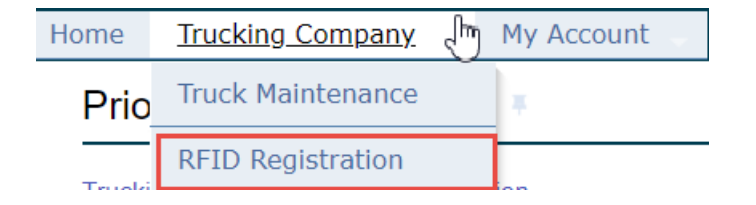

#### b. The RFID Registration page will appear

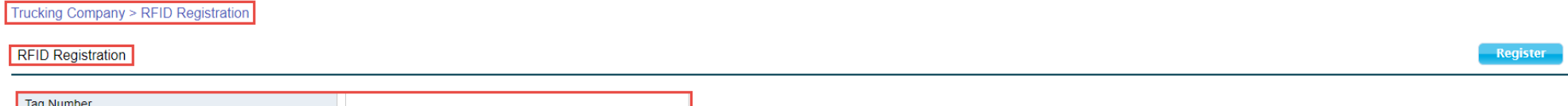

- c. The user can register a new RFID
	- $\triangleright$  Enter the RFID tag number
	- $\triangleright$  Hit Register
	- $\triangleright$  Save and receive result
- d. Once the RFID is registered the user will notify the trucking company. The Truckline Manager will associate the Independent Truck to the Trucking Company they will be hauling for.